# **Installing WELTRAUM Software into windows PC.**

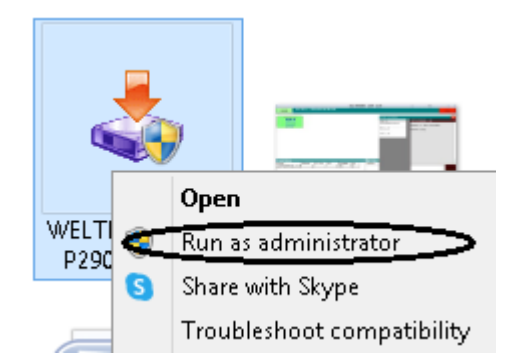

### **Right Click on Setup File and click on Run As Administrator**

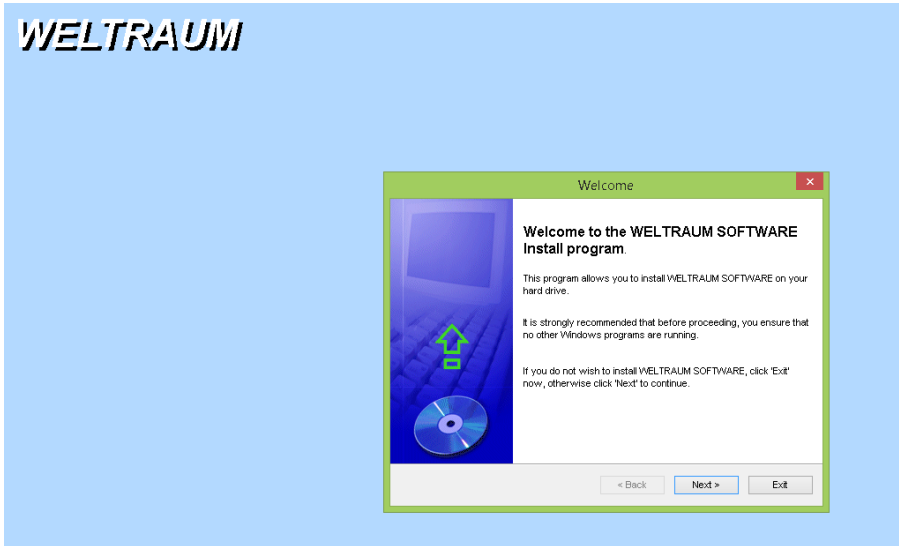

### **Click Next**

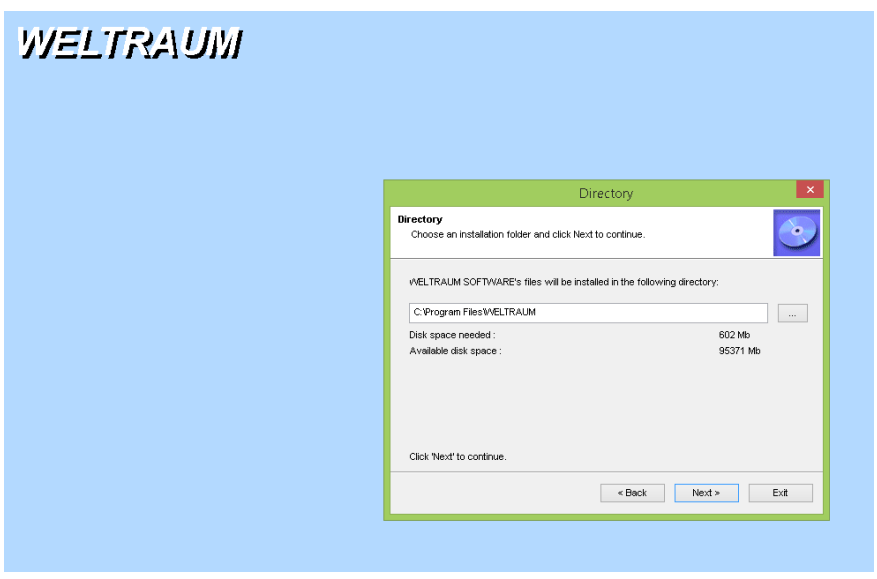

**Select Folder to be installed (default folder is C:\WELTRAUM) Click Next to Proceed.**

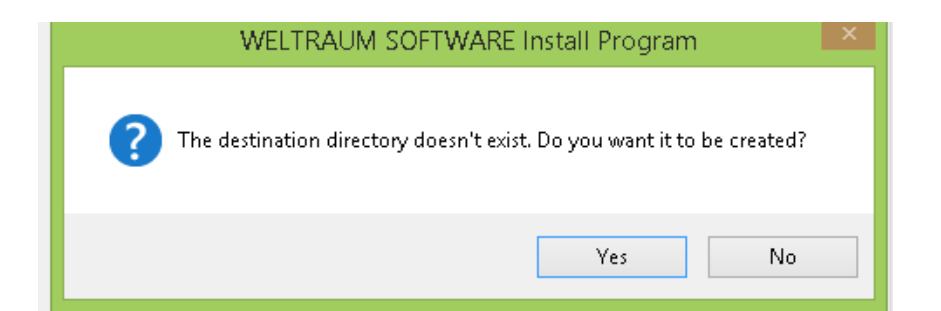

**Click Yes** 

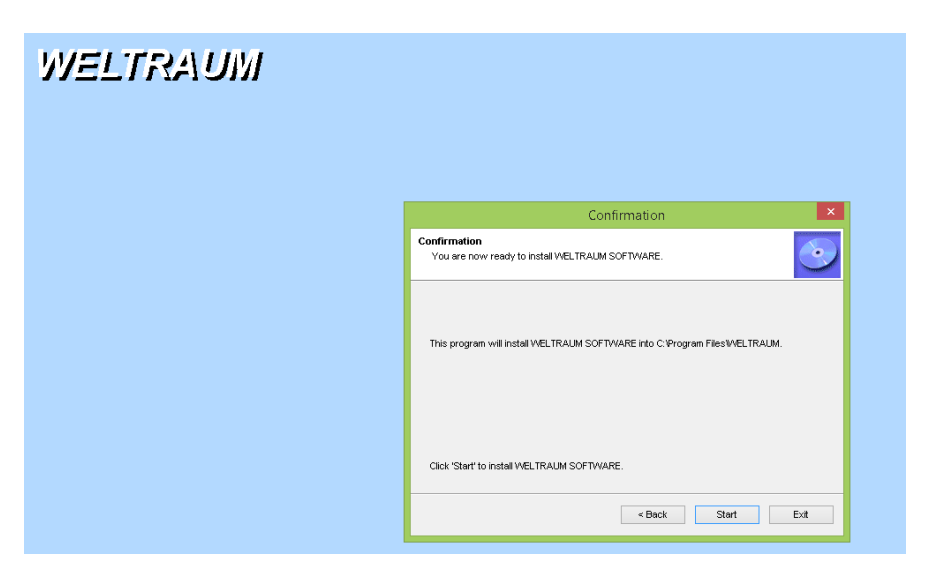

### **Click on Start Button.**

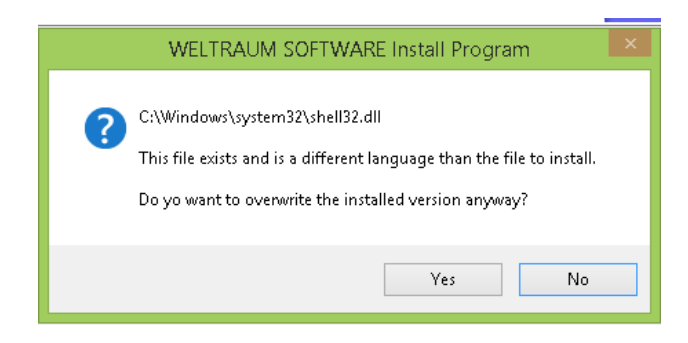

**Click Yes**

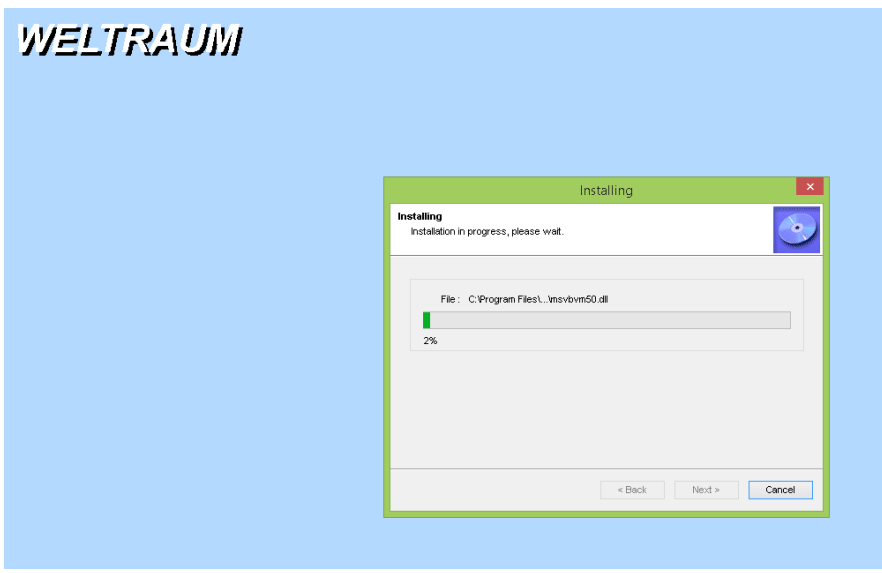

**Wait for Completion, at end of this process You will See screen as Bellow.**

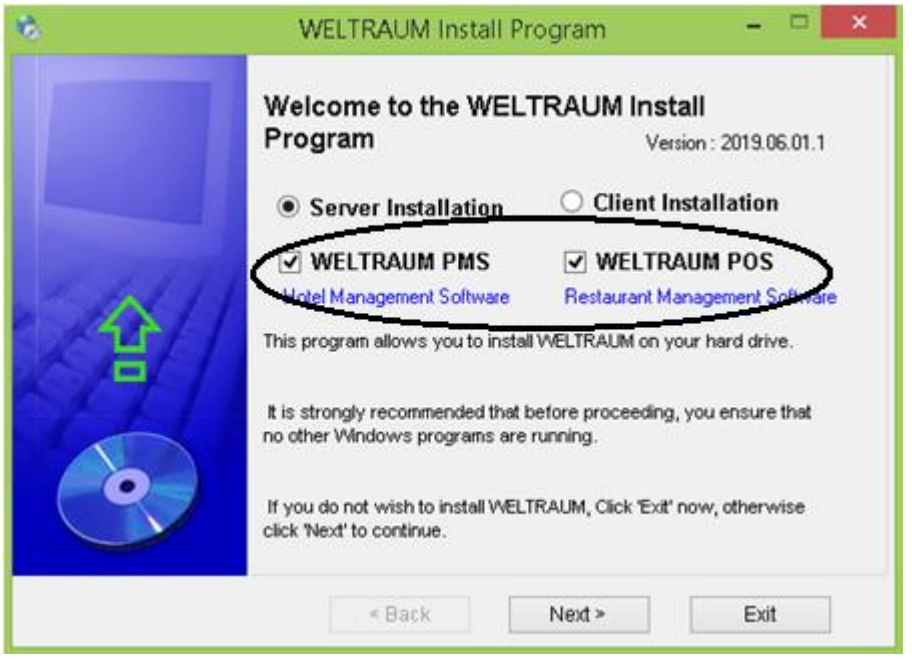

**Here Select the Application to be Installed (in Case of Server , Database installation starts at End of the Process, If Client installation, Follow the Click Installation Process.)**

**Click Next to Proceed.**

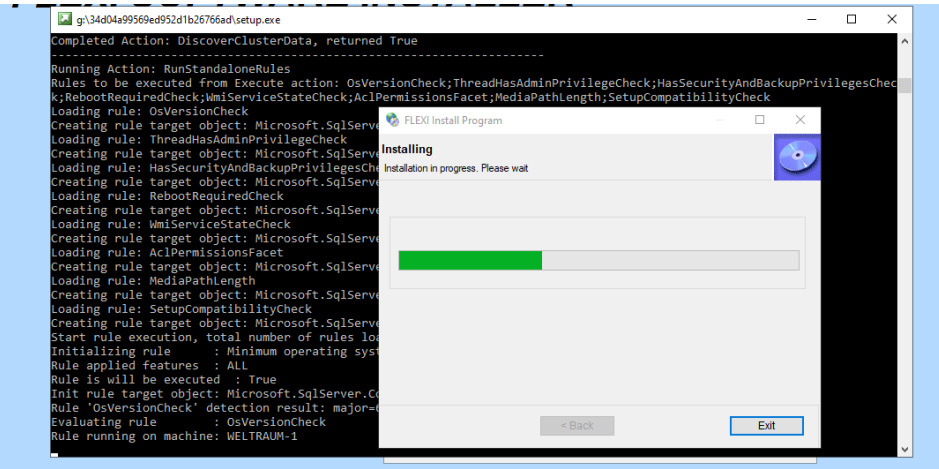

**Along with Application Installation, SQL Server installation also starts. Wait to Complete all installations.**

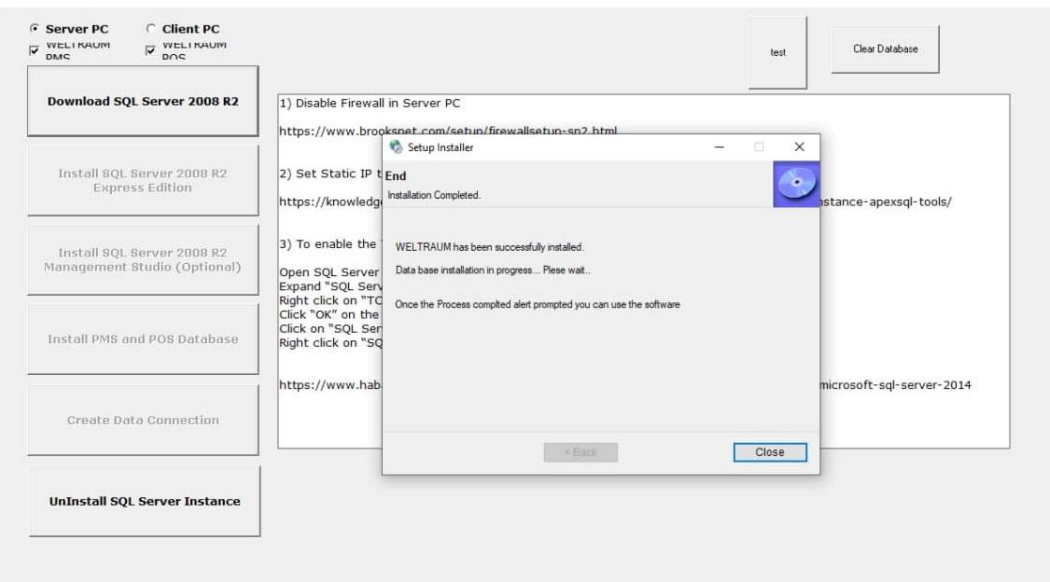

**Once completed SQL Server installation show u screen as bellow**

### **Click Close Button.**

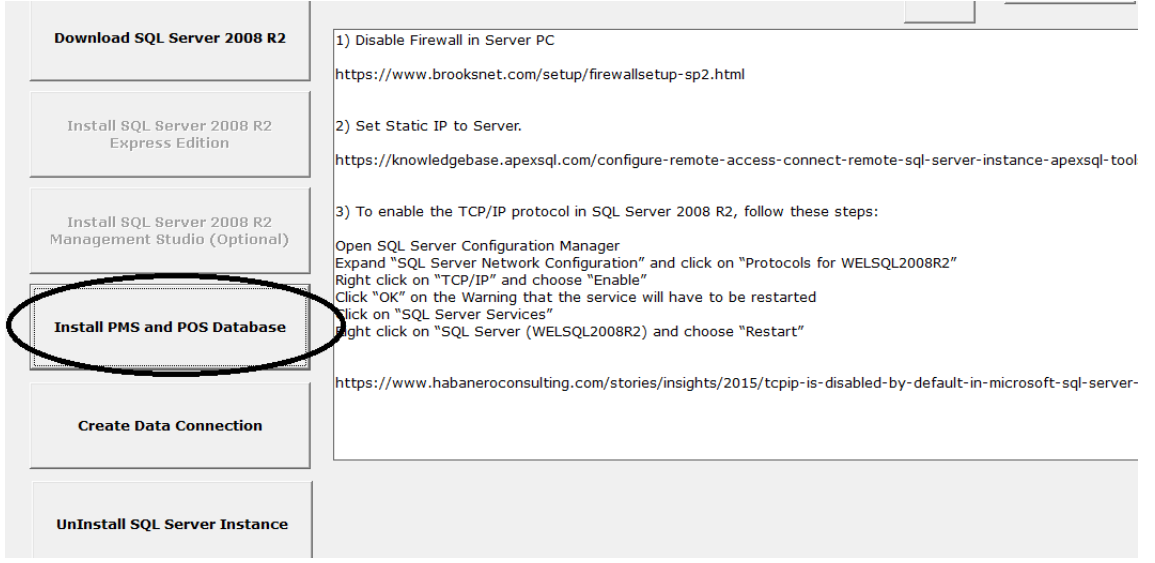

#### **Click on Install PMS and POS Database Button**

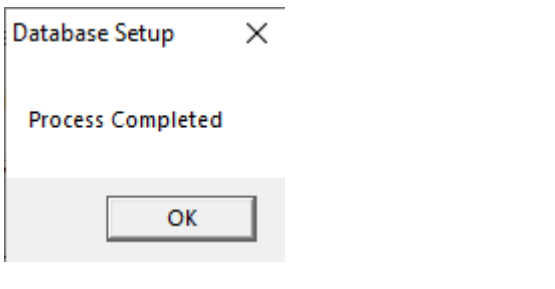

**Finally you get Message as Process Completed.**

**Click ok to Close all Installer Screen.**

**\*\*\*\*\*\*\*\*\*\*\*\*\***

# **Sharing the Installed Folder (for Client PC accessing)**

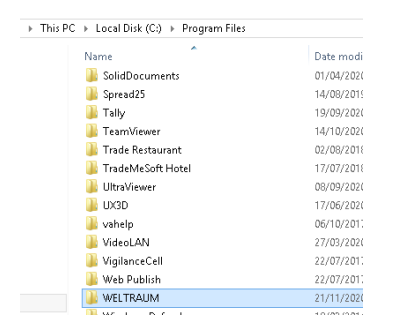

### **Right Click on WELTRAUM folder-> Click on Properties.**

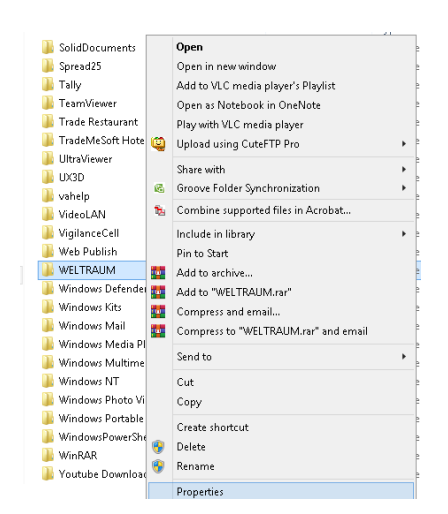

**Click on Sharing Tab** 

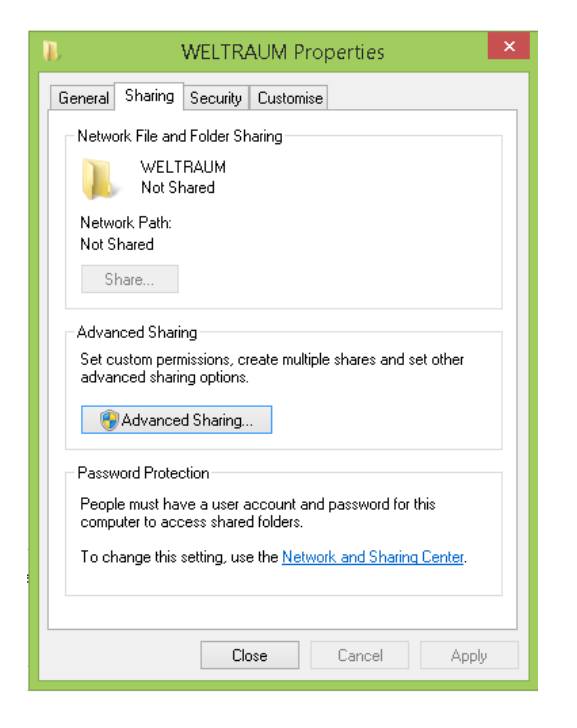

### **Click on Advanced Sharing**

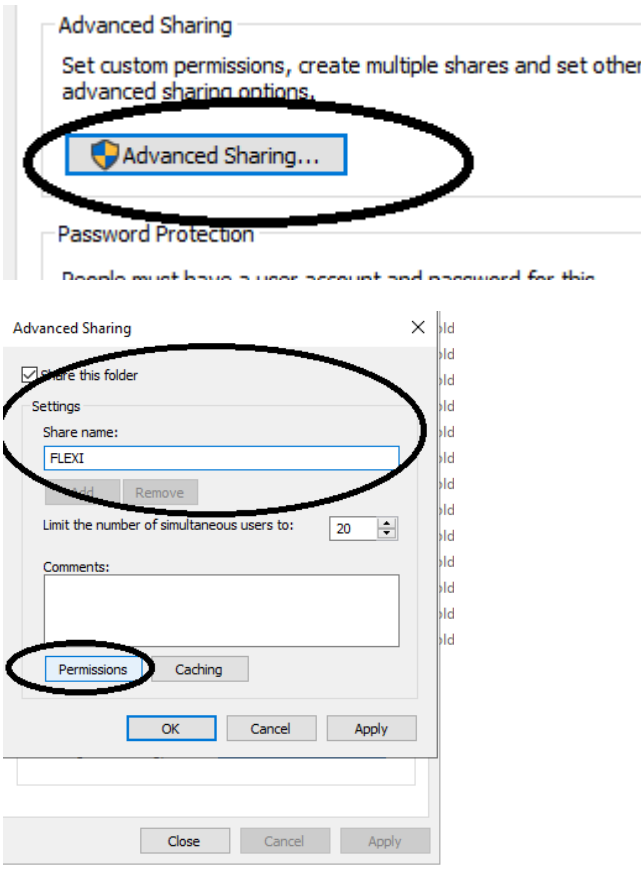

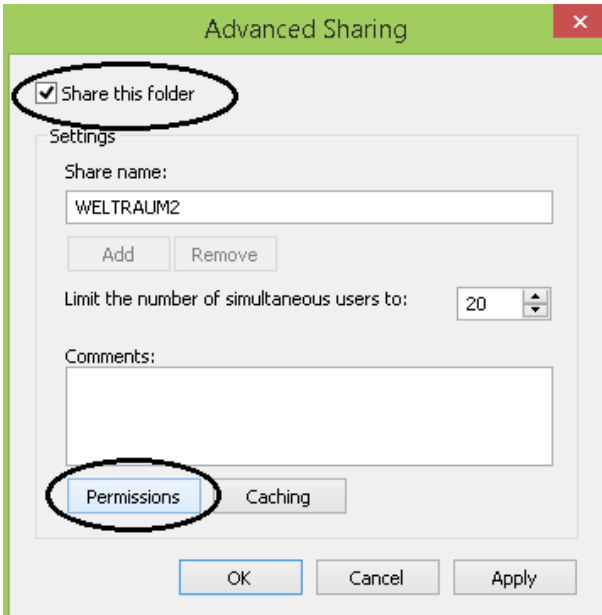

**Check Mark on Share this folder, and then Click on Permissions.**

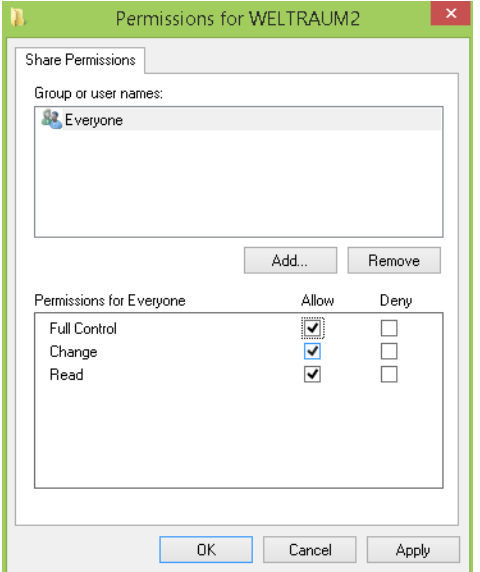

**Click on everyone (if not in the list click add button and select Everyone from list), Click on Full Control Check mark as above.**

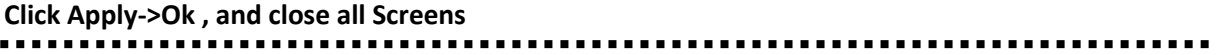

# **Installing SQL Server management Studio.**

**In C:\WELTRAUM\SQLSERVER folder**

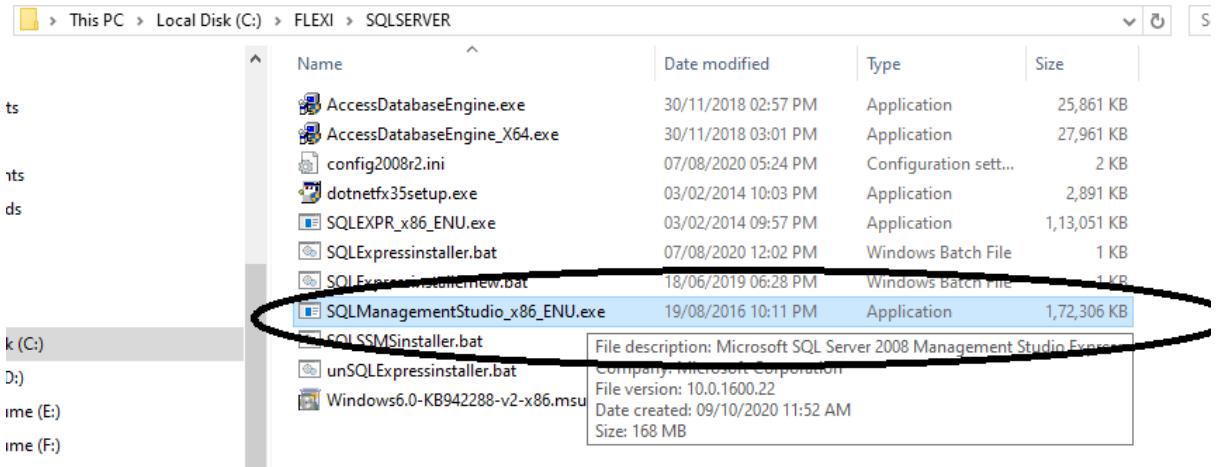

### **Right Click on SQLManagementStudin\_X86\_ENU.exe**

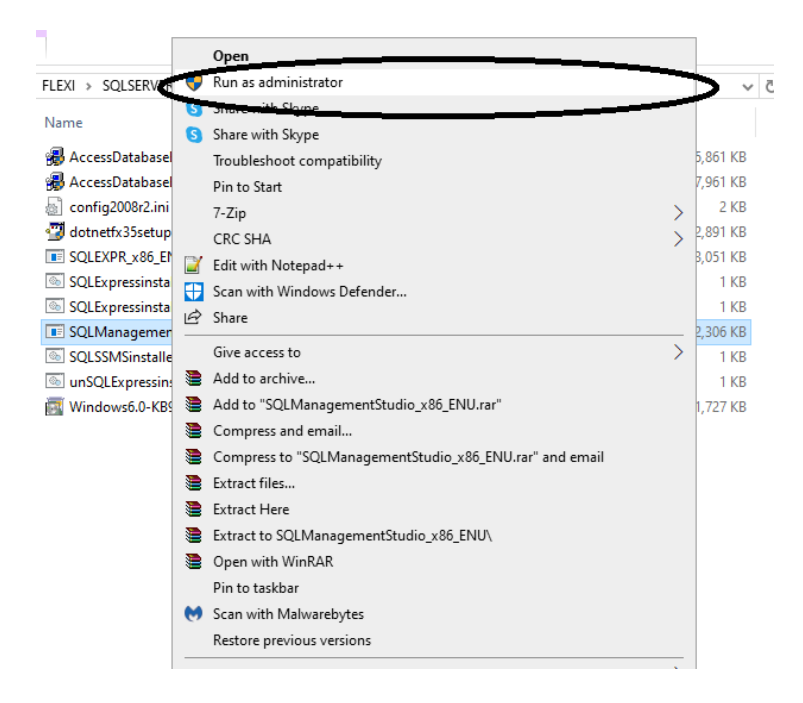

#### **Run as Click on Administrator**

**Click Next to Proceed Installation. Install with default options.**

**\*\*\*\*\*\*\*\*\*\*\*\*\***

### **Setting up IP for SQL Server**

**Windows start and Search for SQL Server Configuration manager**

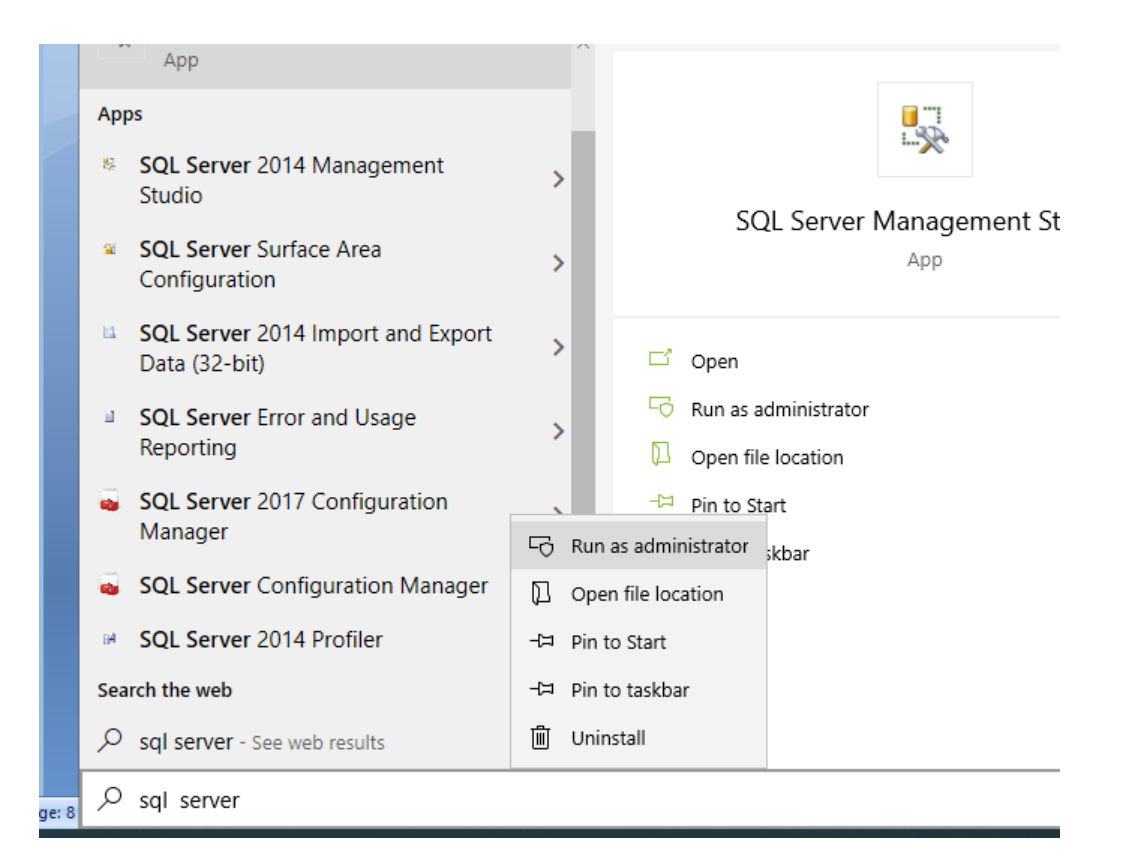

### **Run as Administrator**

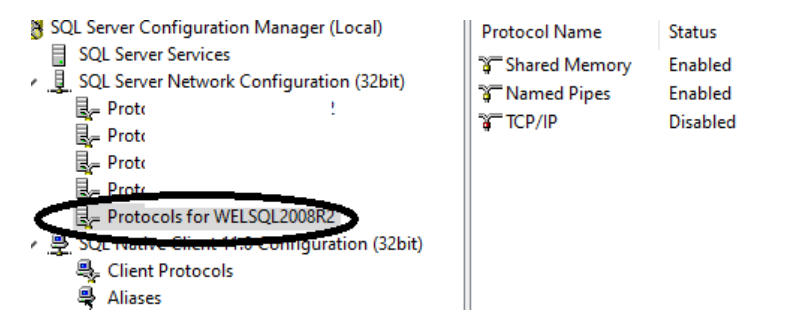

**Click on Protocol for WELSQL2008R2 under SQL Server network Configuration (32 bit)**

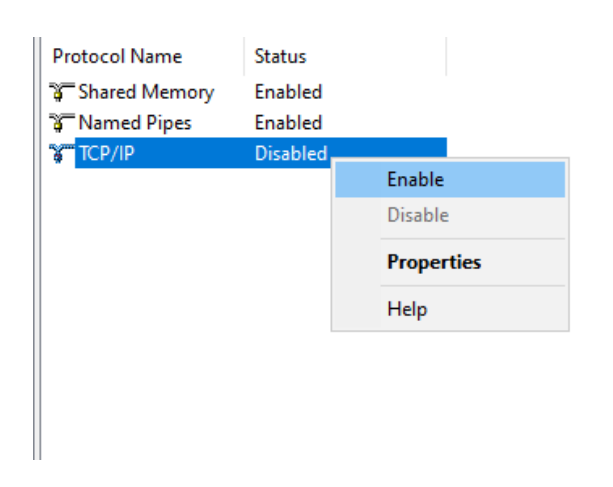

**Click on TCP/IP if Disabled right click and Enable it**

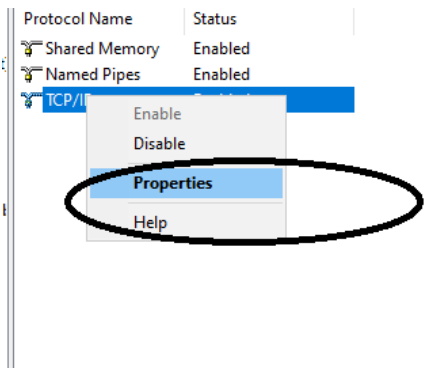

### **And Right click on TCP/IP and click on Properties**

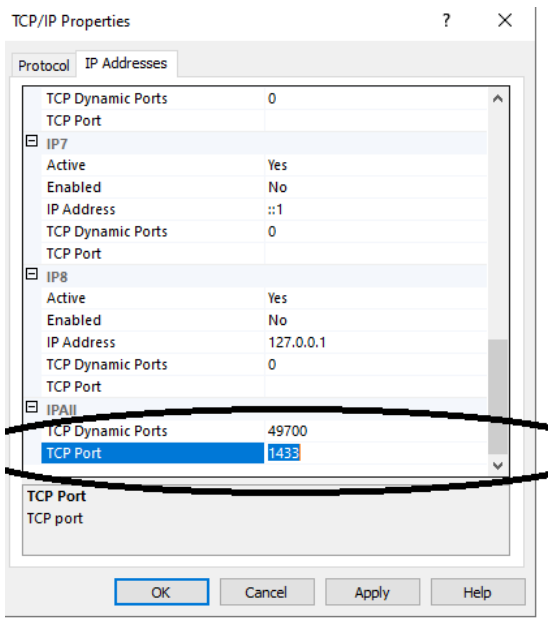

### **Click on IP Addresses Tab. Click on TCP Port and type 1433**

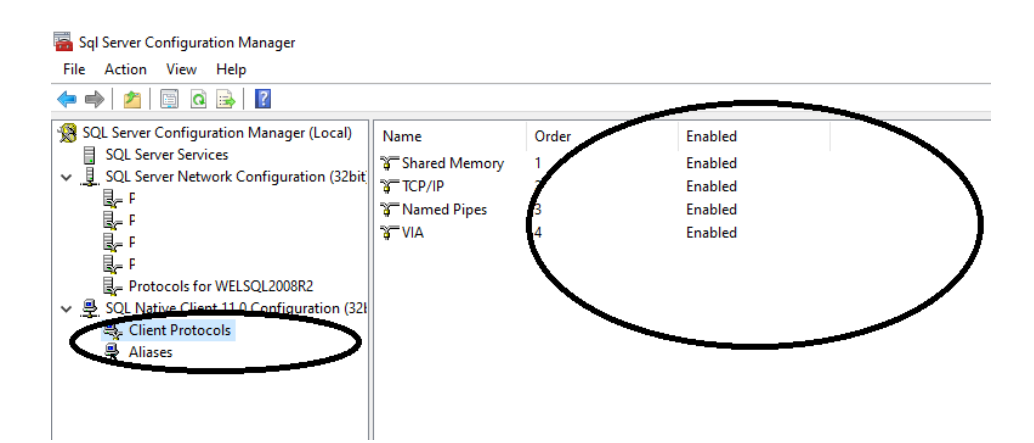

**Under SQL native Client Configuration (32 bit).**

**Click on Client Protocols; Enable all protocols by right click on Protocol name and Enable.**

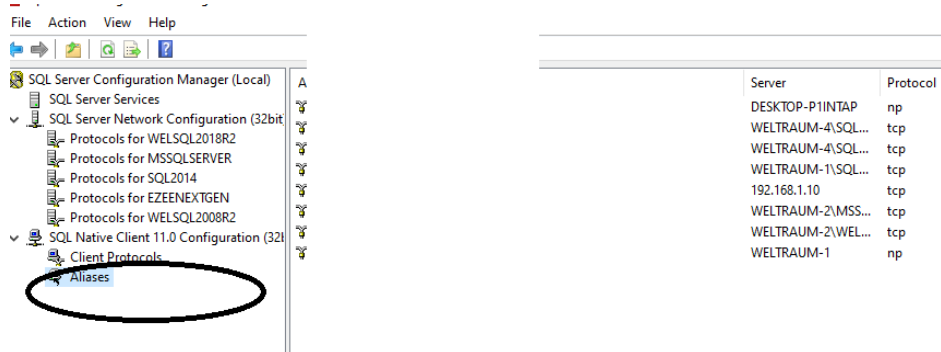

**Click on Aliases** 

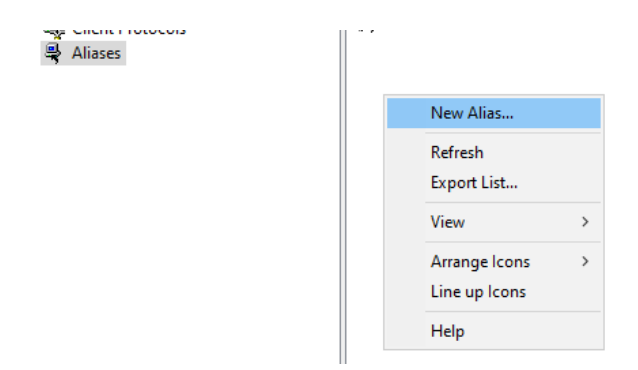

**At Right side pane , Right click and Click on New Alias.**

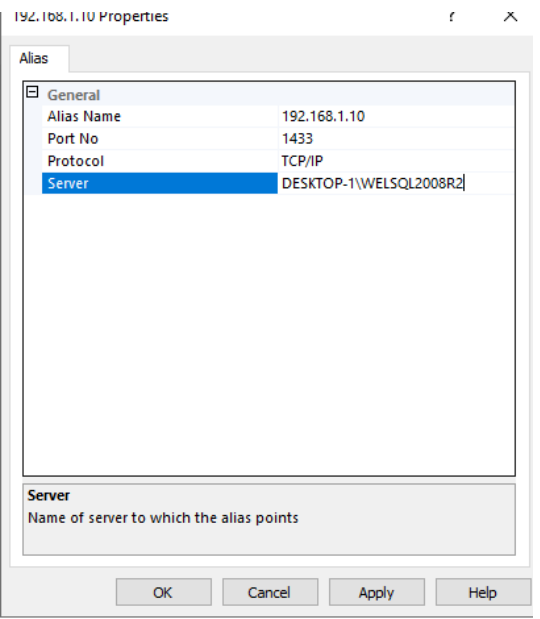

**In Alias name type IP of Server pc. Port Number 1433 Protocol TCP/IP Server is Your Computer name/ WELSQL2008R2 Once done Click apply.**

### **Adding SQL Server port into Firewall Exception.**

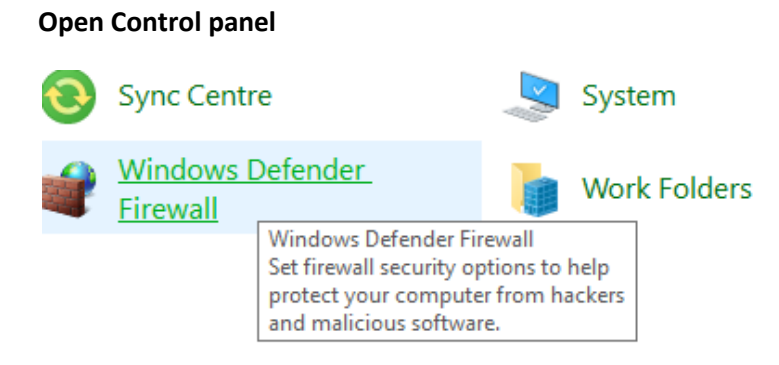

Taskbar and Nav

### **Click on Windows defender Firewall**

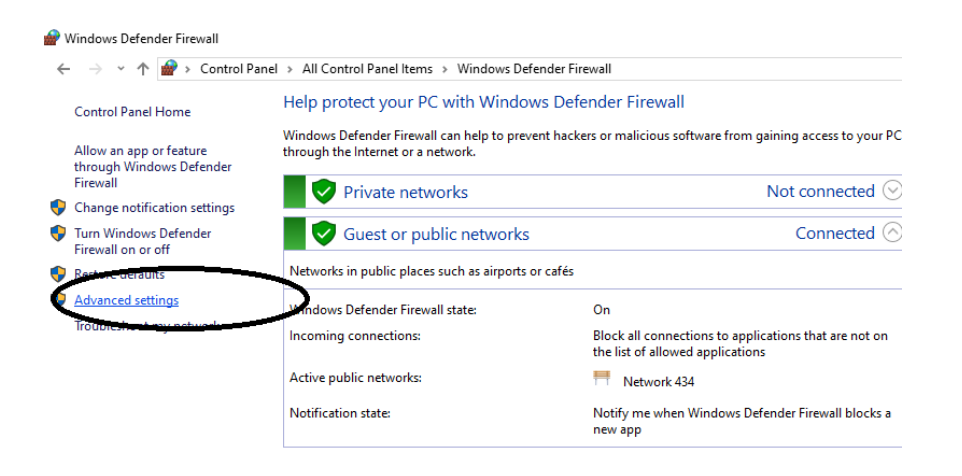

### **Click on Advanced settings**

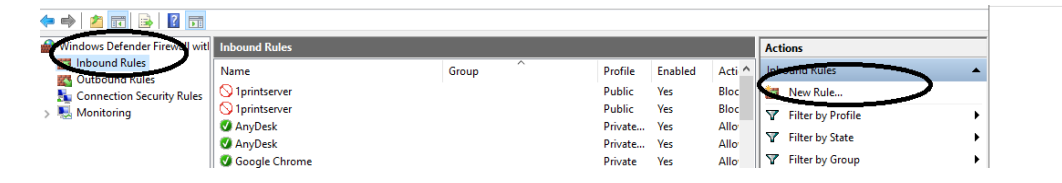

**Click on Inbound Rules and Click on New Rule.**

### **Click on Port then Click Next**

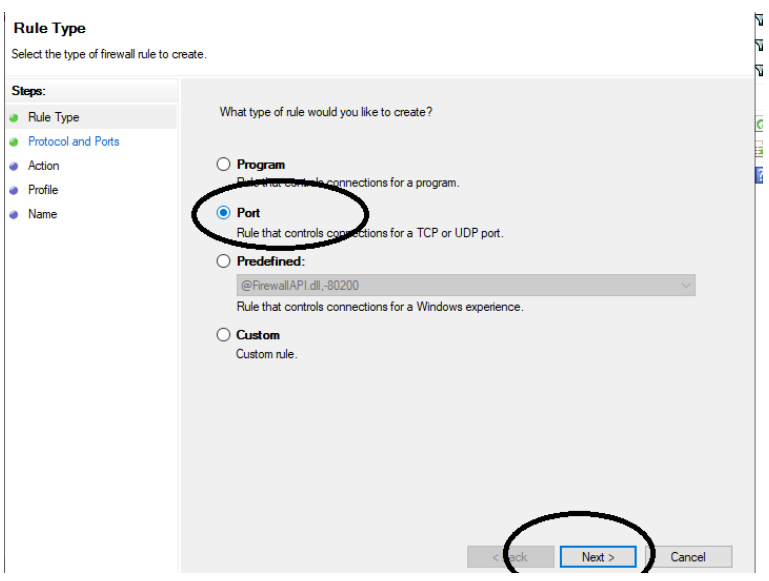

### **Click on TCP , then click Specific local ports type 1433 , then Click Next**

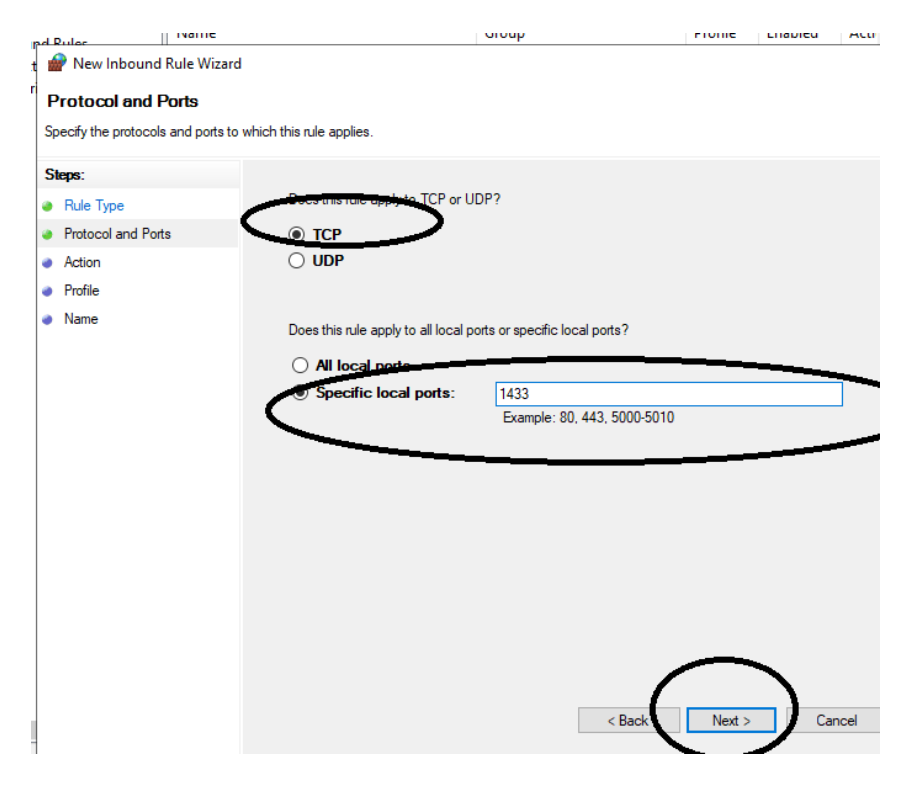

### **Click on Allow the Connection, Then Click Next**

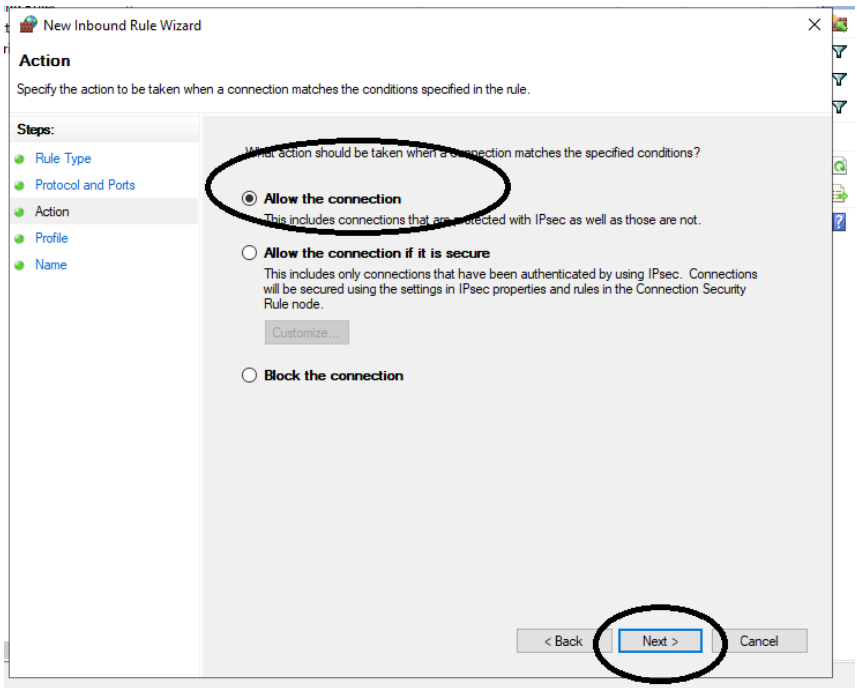

### **Check mark on All options.**

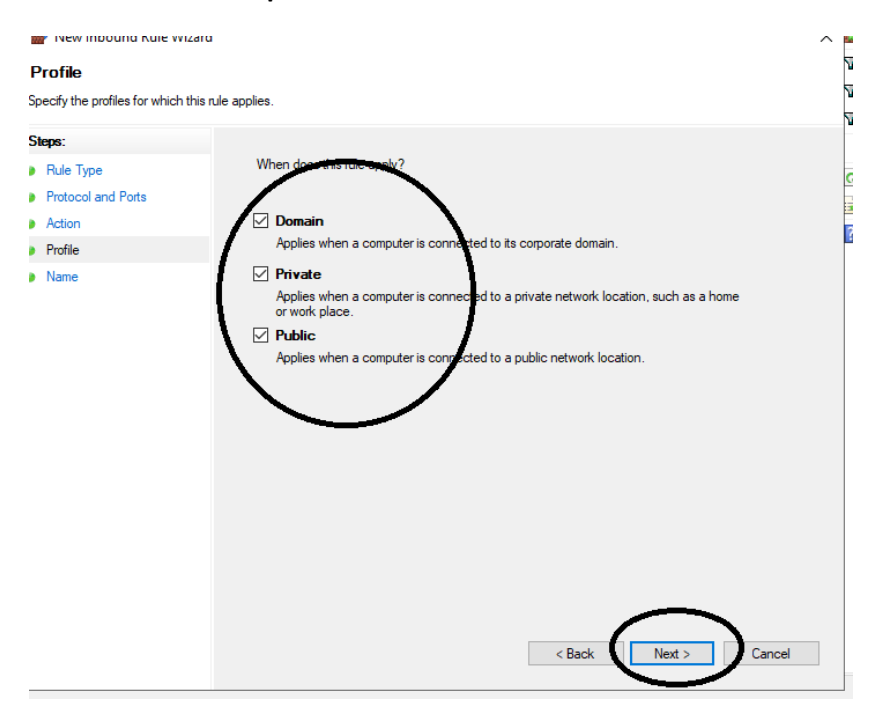

**Then Click Next**

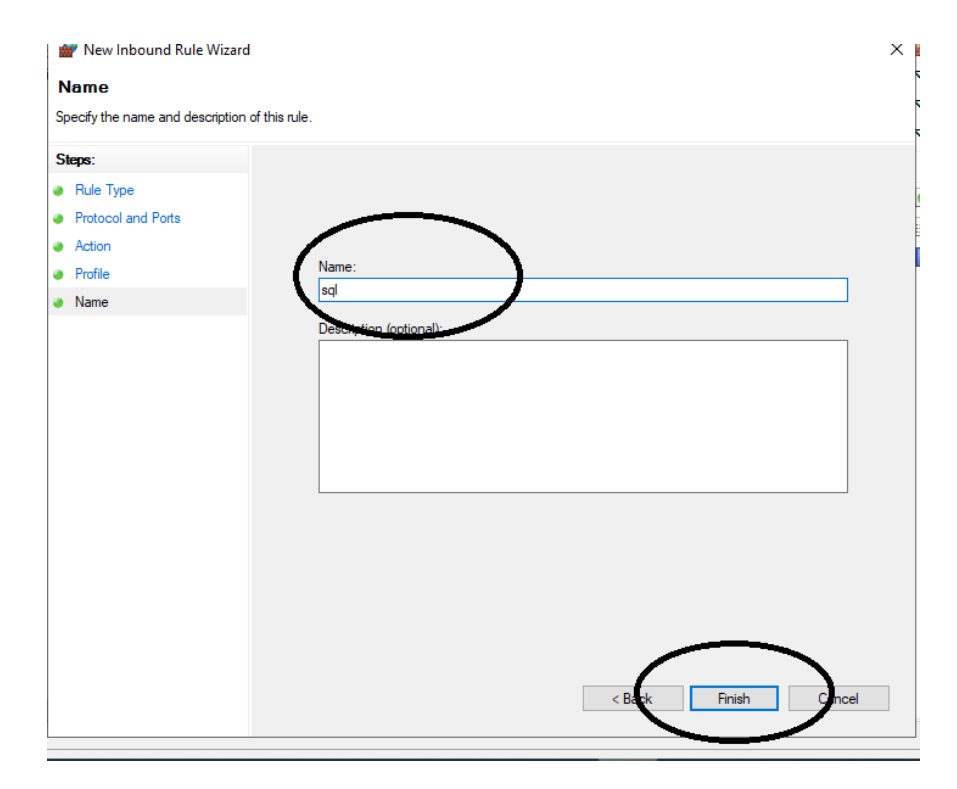

**Type SQL as name and Click on Finish**

# **Creating outbound Rules**

| Windows Defender Firewall with Outbound Rules                                 |                                                                                                    |                                                                      |                              |                                 |                              | <b>Actions</b> |                                                      |  |
|-------------------------------------------------------------------------------|----------------------------------------------------------------------------------------------------|----------------------------------------------------------------------|------------------------------|---------------------------------|------------------------------|----------------|------------------------------------------------------|--|
| mbound Kules<br><b>Outbound Rules</b><br>Connection Security Re<br>Monitoring | Name<br>@FirewallAPI.dll.-80204<br><b>M</b> 3D Builder                                                                                         | Group<br>@FirewallAPI.dll,-80200<br><b>3D Builder</b>                | Profile<br>All<br>All        | Enabled<br>Yes<br><b>Yes</b>    | Acti ^<br>Allo<br>Allo       | ▽              | Outbound Bulge<br>New Rule<br><b>Filter by Prome</b> |  |
|                                                                               | AllJoyn Router (TCP-Out)<br>AllJoyn Router (UDP-Out)<br>App connector                                                                          | <b>AllJoyn Router</b><br><b>AllJoyn Router</b><br>App connector      | Domai<br>Domai<br>All        | Yes<br>Yes<br>Yes               | Allo<br>Allo<br>Allo         | v<br>Y         | <b>Filter by State</b><br><b>Filter by Group</b>     |  |
|                                                                               | App Installer<br>Candy Crush Soda Saga<br>Captive Portal Flow<br>Cast to Device functionality (gWave-TCP Cast to Device functionality          | App Installer<br>Candy Crush Soda Saga<br><b>Captive Portal Flow</b> | All<br>All<br>All<br>Private | <b>Yes</b><br>Yes<br>Yes<br>Yes | Allo<br>Allo<br>Allo<br>Allo | a.             | <b>View</b><br>Refresh<br><b>Export List</b>         |  |
|                                                                               | Cast to Device functionality (gWave-UDP Cast to Device functionality<br>Cast to Device streaming server (RTP-Stre Cast to Device functionality |                                                                      | Private Yes<br>Domain        | Yes                             | Allo<br>Allo                 | $\overline{2}$ | Help                                                 |  |

**Click on Outbound rules and Click New Rules** 

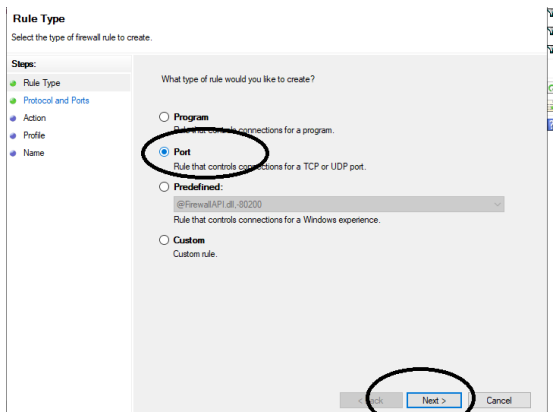

**Click on Port and Click Next**

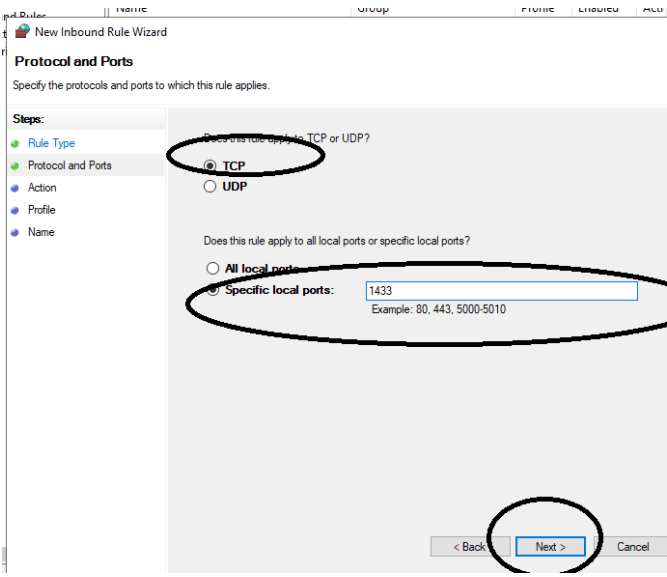

**Click on TCP and type port number and Click Next.**

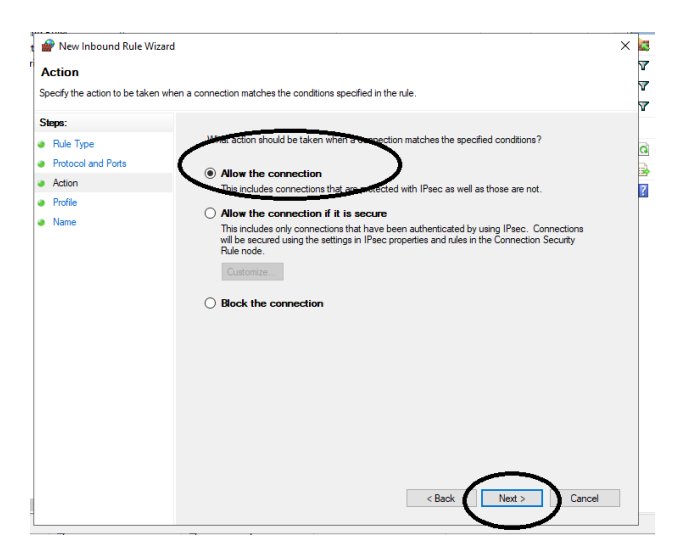

### **Click on Allow connection**

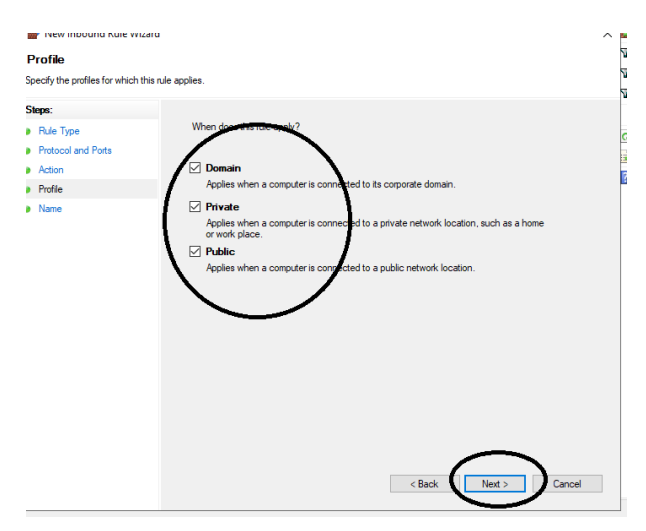

**Click on next**

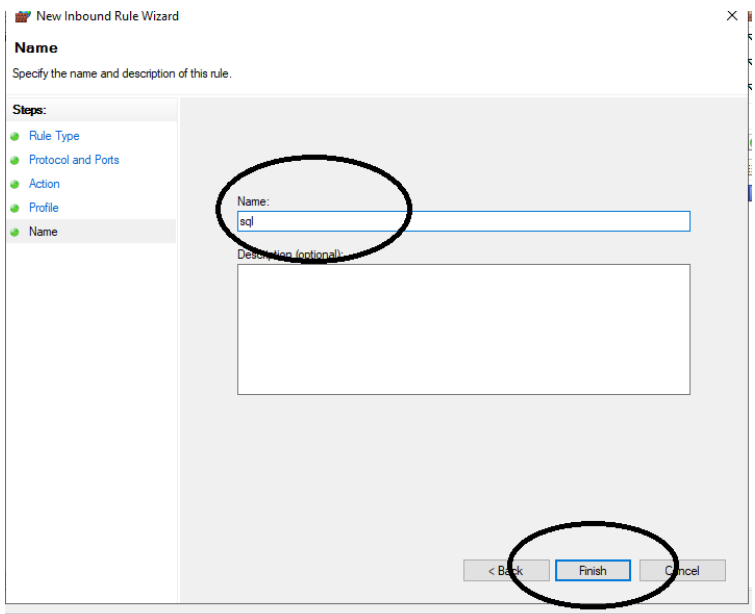

**Type a name and Click Finish.**

# **Installation into Client PC**

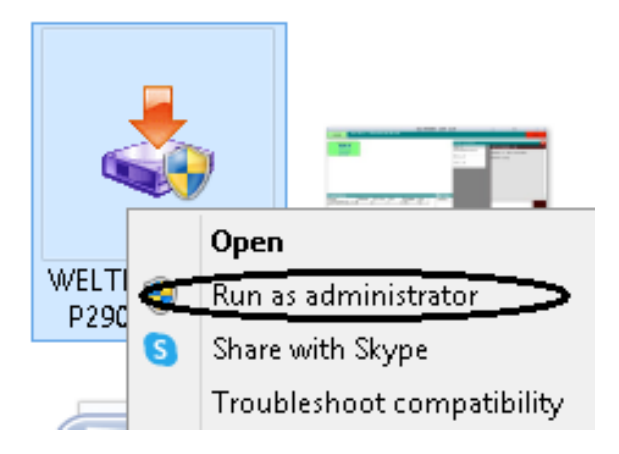

**Right Click on Setup File and click on Run As Administrator**

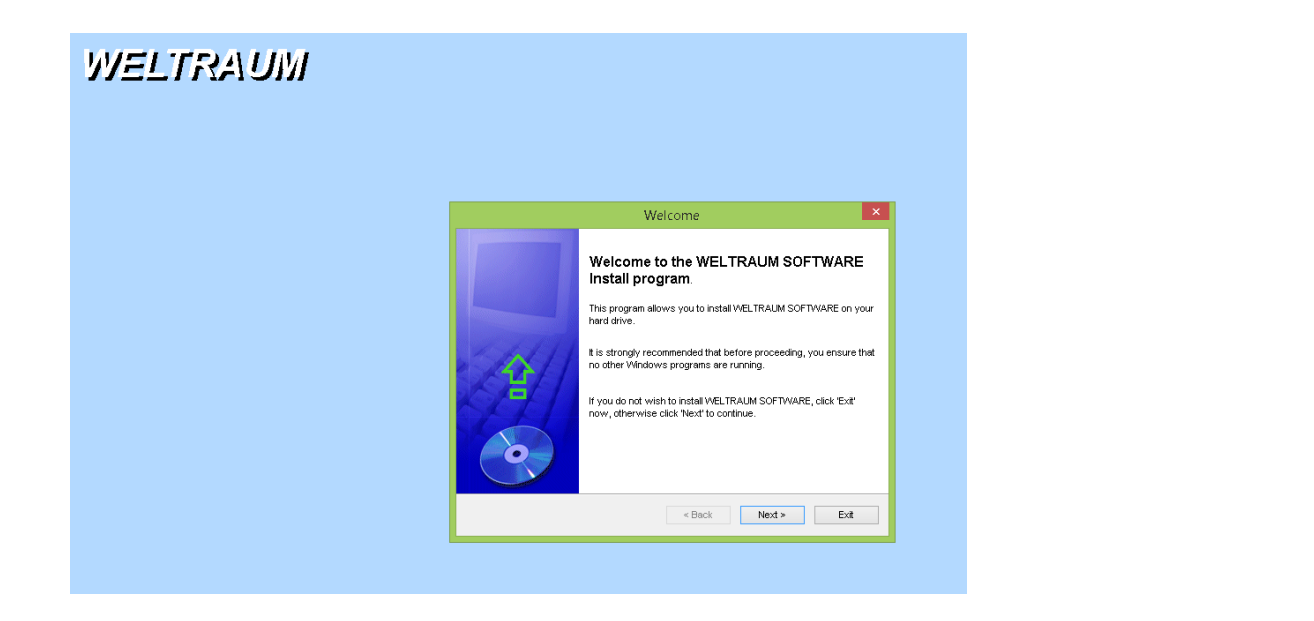

**Click Next** 

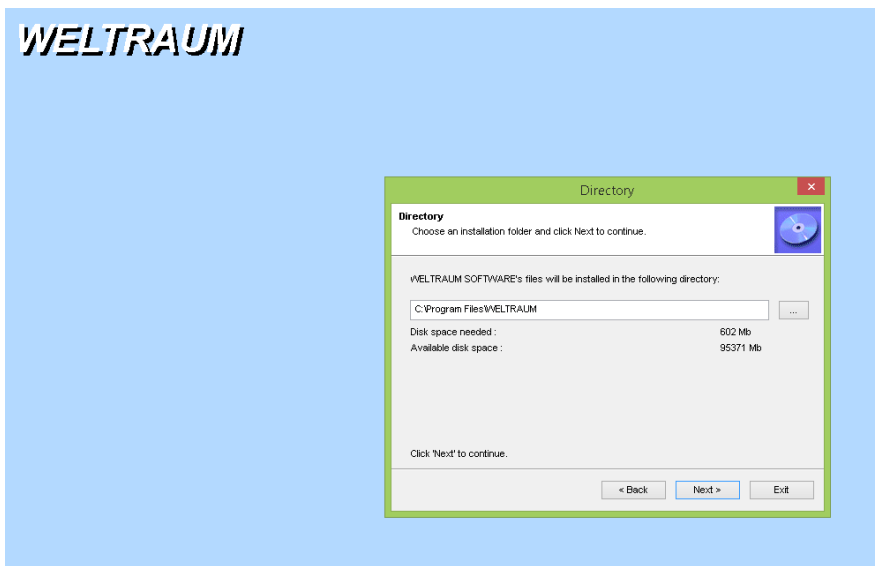

**Select Folder to be installed (default folder is C:\WELTRAUM) Click Next to Proceed.**

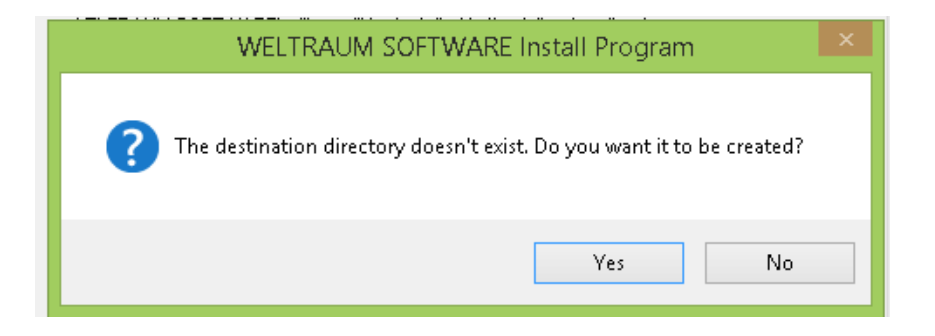

**Click Yes** 

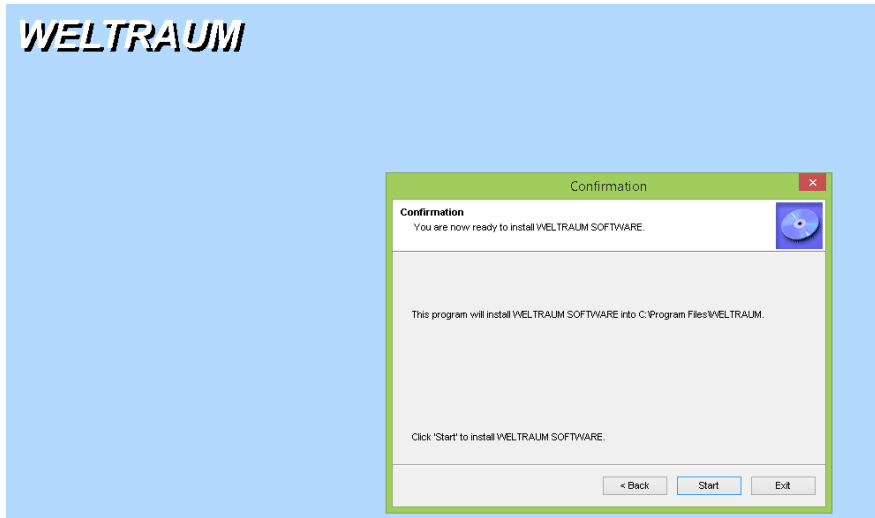

### **Click on Start Button.**

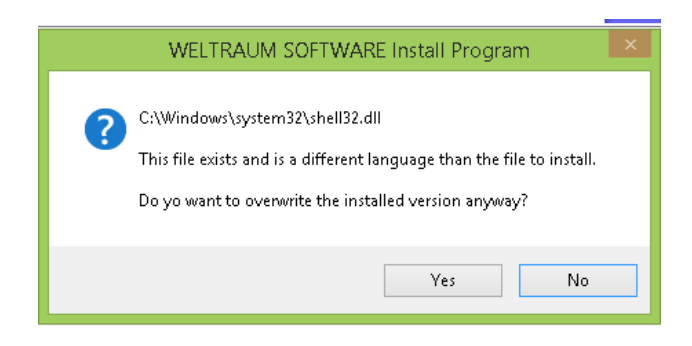

**Click Yes**

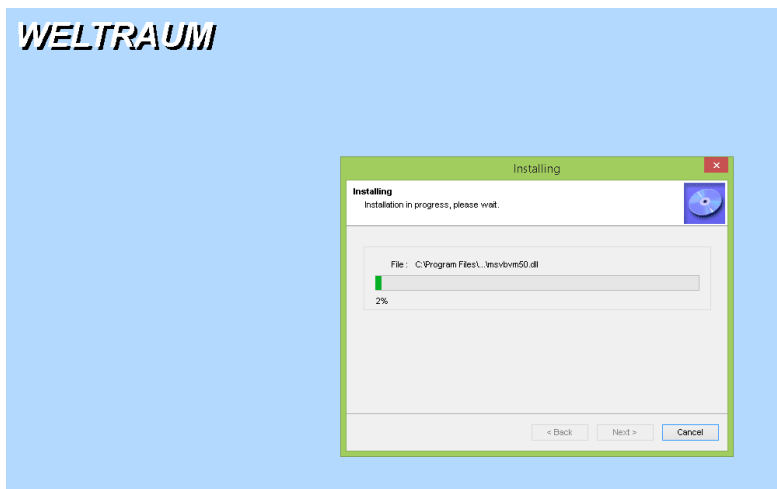

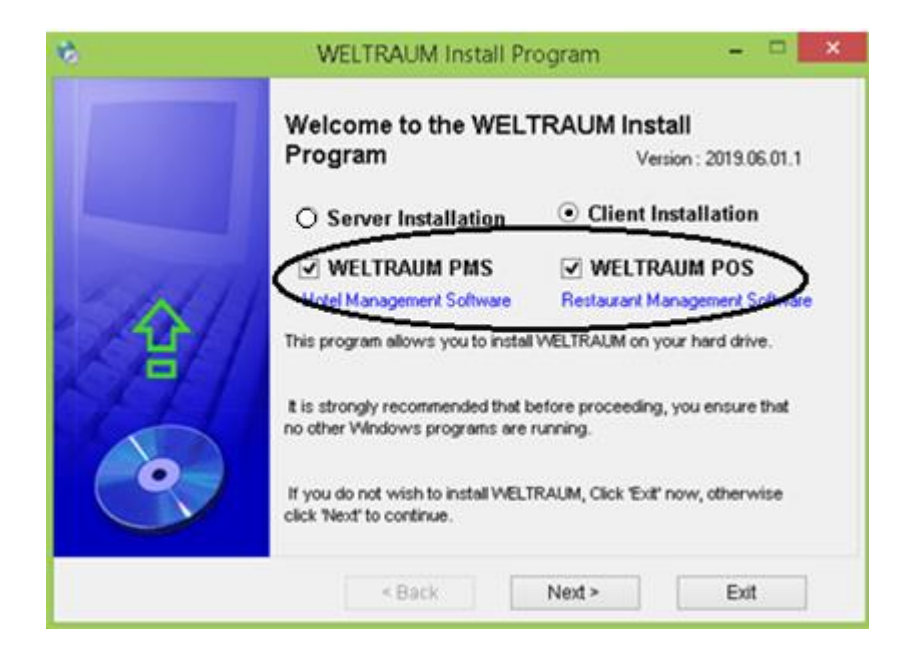

**Click on Client Installation, then Click Next**

### **Type the SQL Server name (or IP of the Server PC) then Click PC**

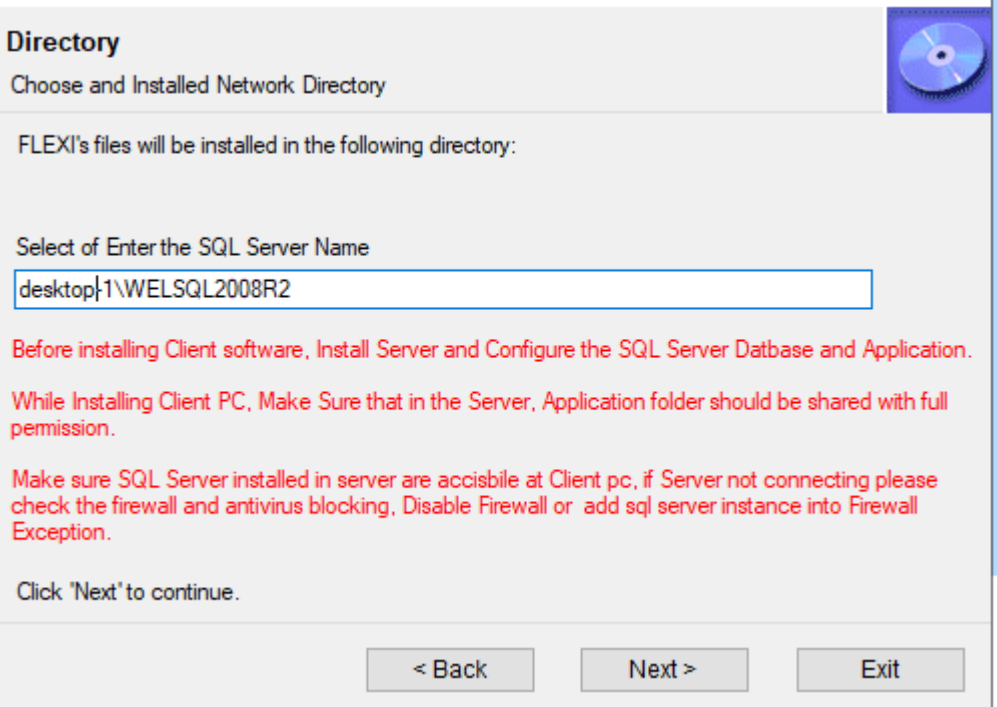

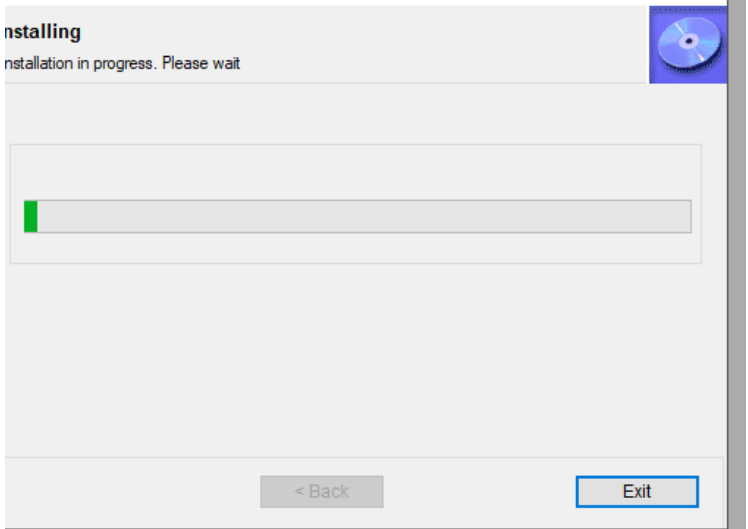

### **Click on Create Data Connection button**

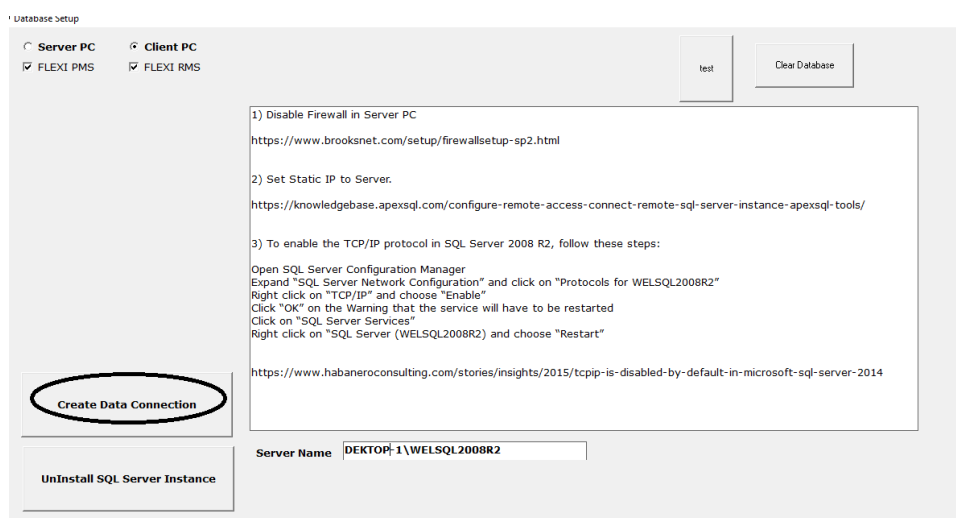

### **After successful installation bellow message shows.**

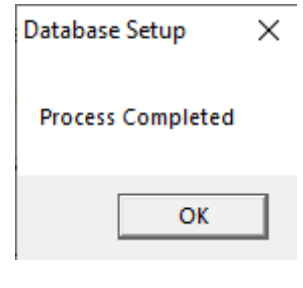

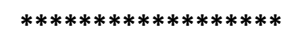